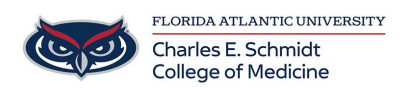

[Knowledgebase](https://comsupport.fau.edu/kb) > [WORKING REMOTELY](https://comsupport.fau.edu/kb/working-remotely) > [Zoom General: How to join a meeting as a](https://comsupport.fau.edu/kb/articles/zoom-general-how-to-join-a-meeting-as-a-participant) [participant](https://comsupport.fau.edu/kb/articles/zoom-general-how-to-join-a-meeting-as-a-participant)

Zoom General: How to join a meeting as a participant Marcelle Gornitsky - 2023-12-18 - [WORKING REMOTELY](https://comsupport.fau.edu/kb/working-remotely)

## **How to join a Zoom meeting as a participant**

- 1. Click on the link in your email or calendar invitation
- 2. Enter the passcode if there is one.

Click the join link in your email or calendar invitation.

Hi there, is inviting you to a scheduled Zoom meeting. Join from PC, Mac, Linux, iOS or Android https://www.zoom.us/j/www. Or iPhone one-tap :<br>US: +16468769923, or the or +16699006833, Qr Telephone Dial(for higher quality, dial a number based on your current location):

Depending on your default web browser, you may be prompted to open Zoom.

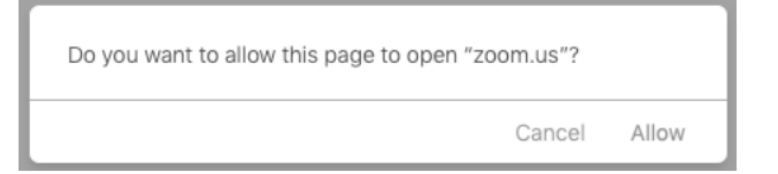